# **Guida per compilazione del questionario di auto-valutazione dei docenti**

1. Cliccare su MYUER

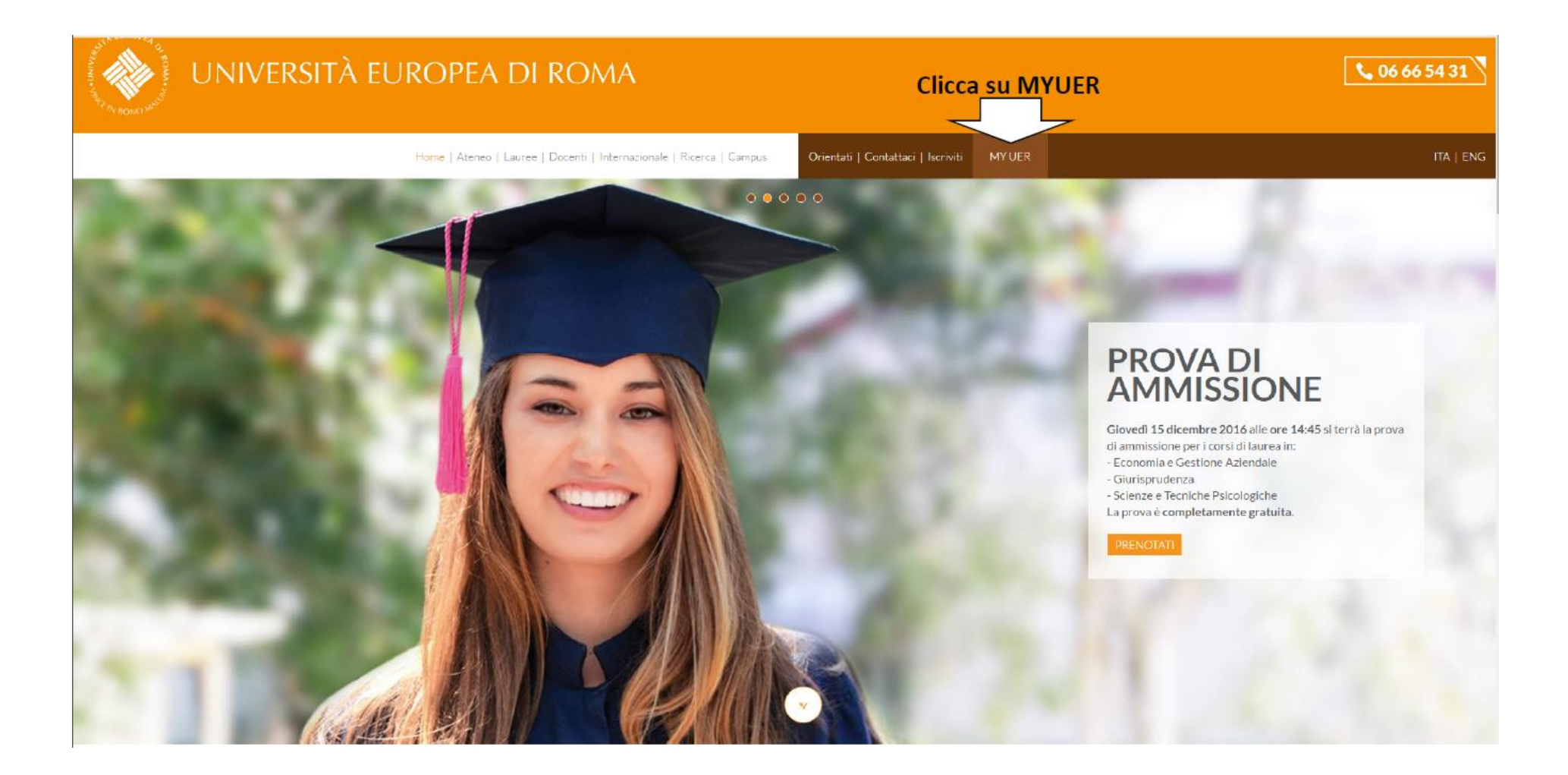

## 2. Cliccare su "esse3"

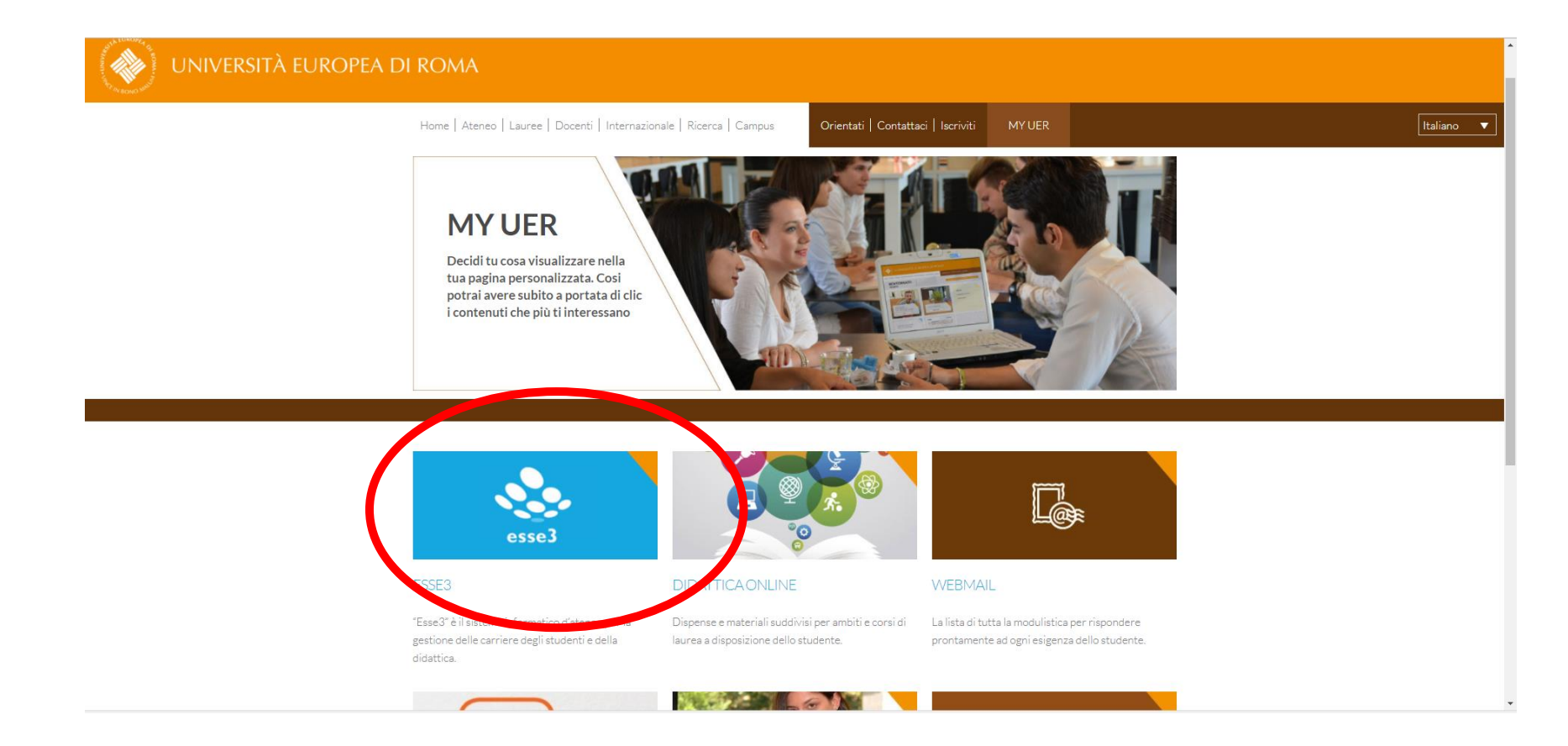

#### 1. Cliccare sulle tre linee a destra per aprire il menu

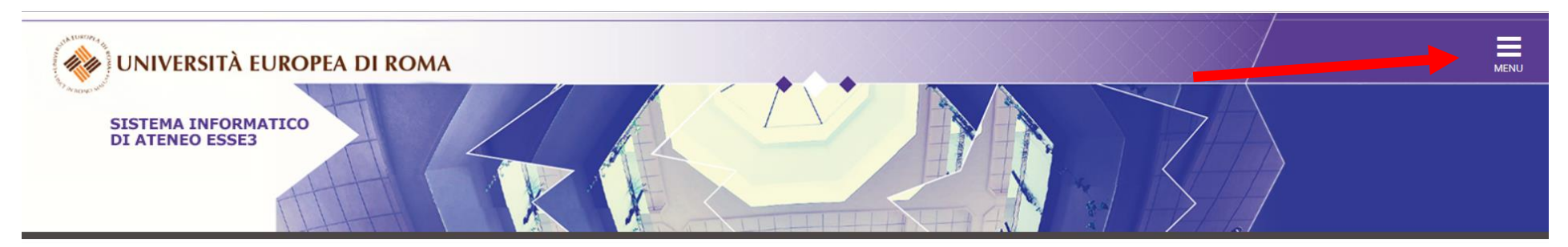

# Home page area Docente

Questa è la pagina iniziale delle sezioni riservate a Lei Docente.

Per accedere alle funzionalità desiderate cliccate sulla corrispondente descrizione presente nel menù.

Vi auguriamo un buon lavoro.

**A** Password e sicurezza Per motivi di sicurezza Vi consigliamo di cambiare frequentemente la Vs password (parola chiave di accesso).

Home

Informativa utilizzo cookie | © CINECA

# 2. Cliccare su "login" e inserire le proprie credenziali personali:

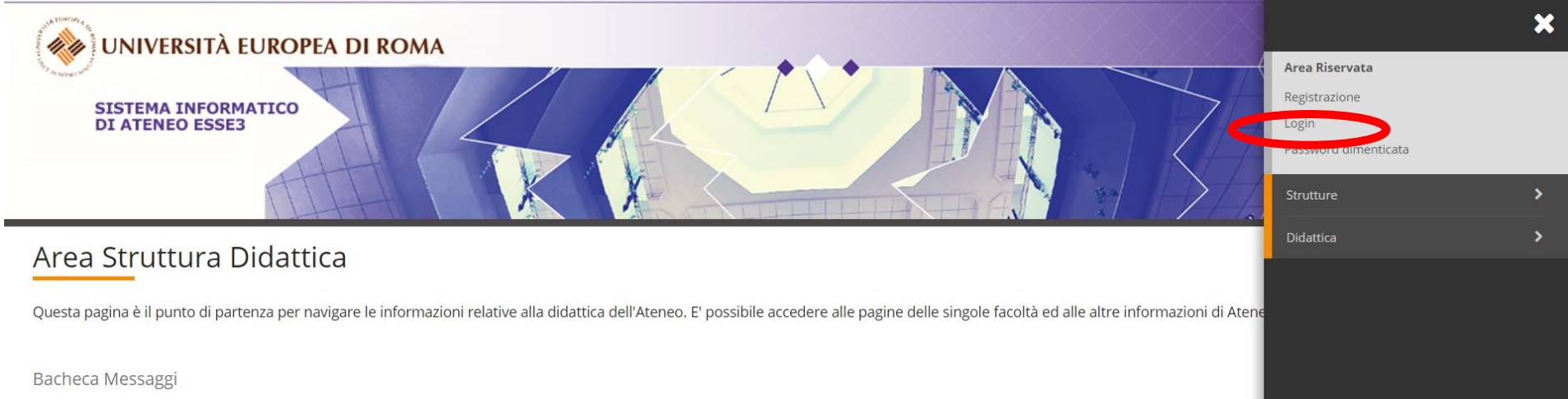

#### Accedi

 $\sim$ 

https://unier.esse3.cineca.it

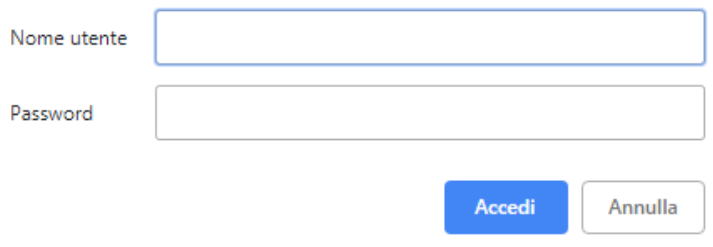

 $\sim$ 

### 3. cliccare su "Didattica"

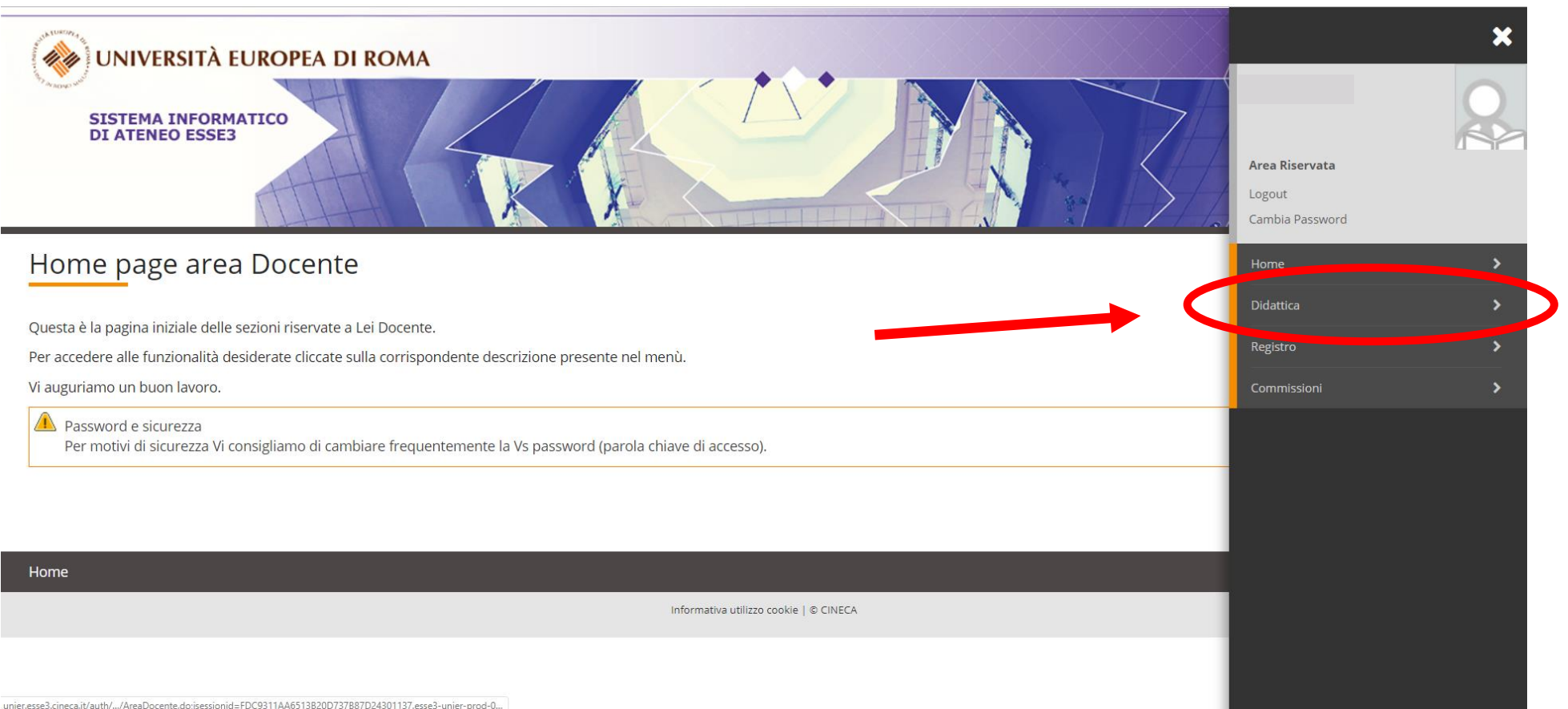

### 4. cliccare su "Questionari"

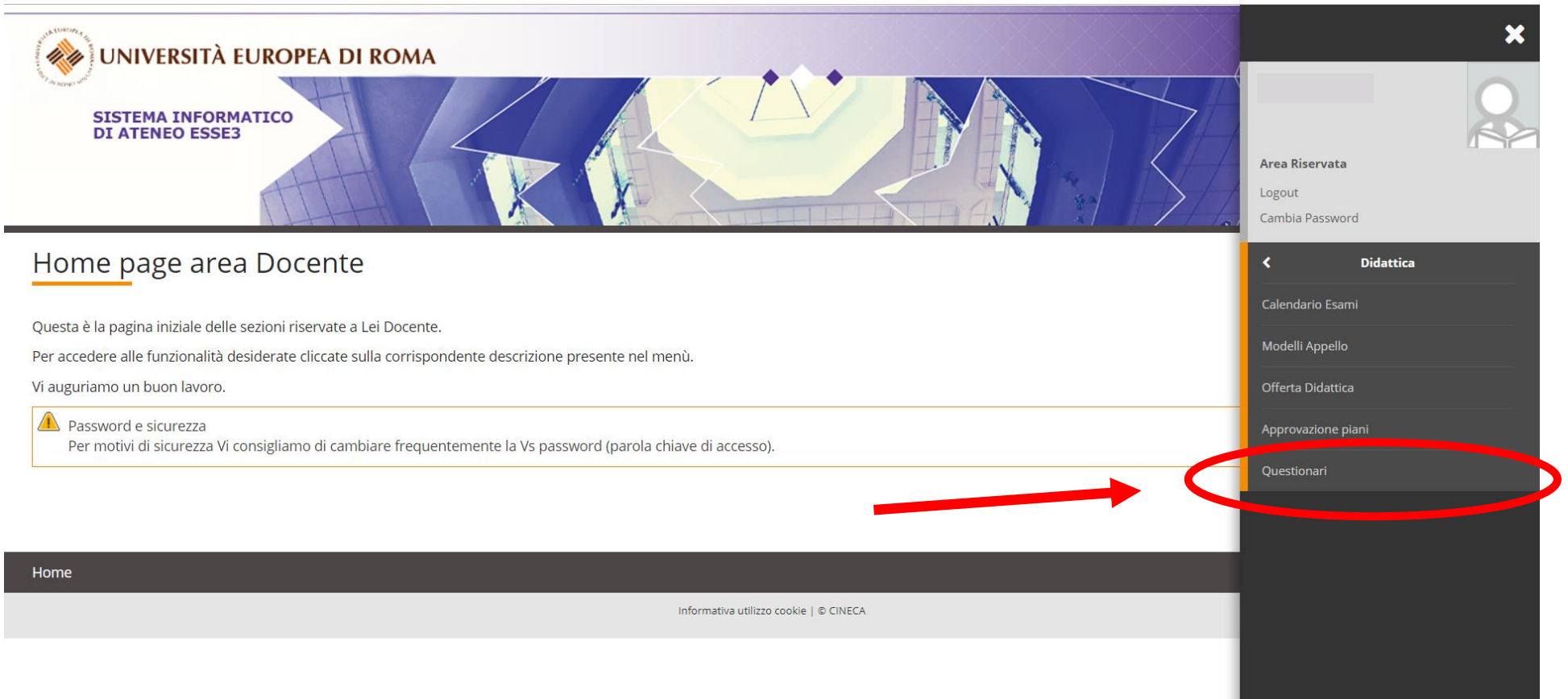

<u> La Carlo de la Carlo de la Carlo de la Carlo de la Carlo de la Carlo de la Carlo de la Carlo de la Carlo de l</u>

5. Si aprirà la pagina "Questionari ANVUR" con l'elenco dei propri insegnamenti e si deve cliccare sull'icona rossa (il colore rosso sta a significare che il questionario non è stato ancora compilato) come indicato di seguito:

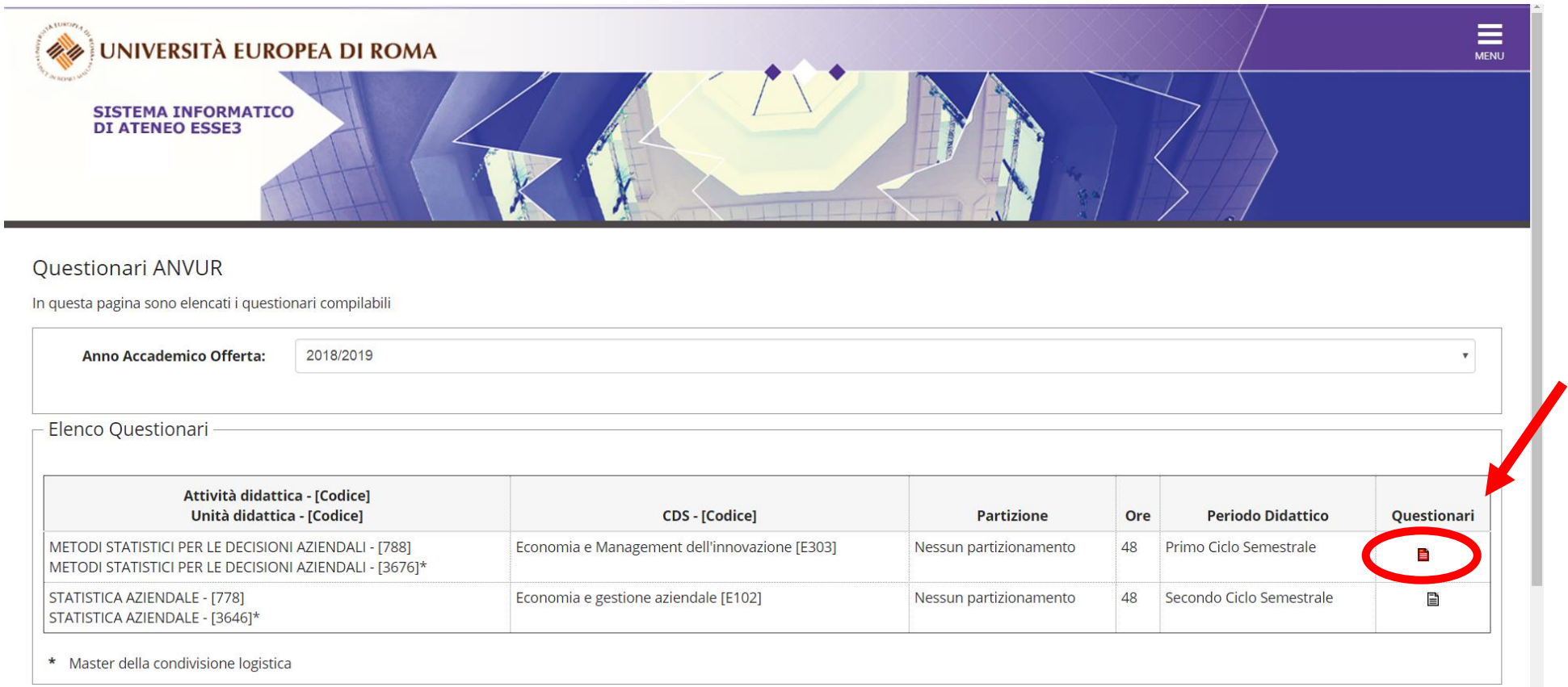

#### 6. Cliccare su "NUOVA COMPILAZIONE"

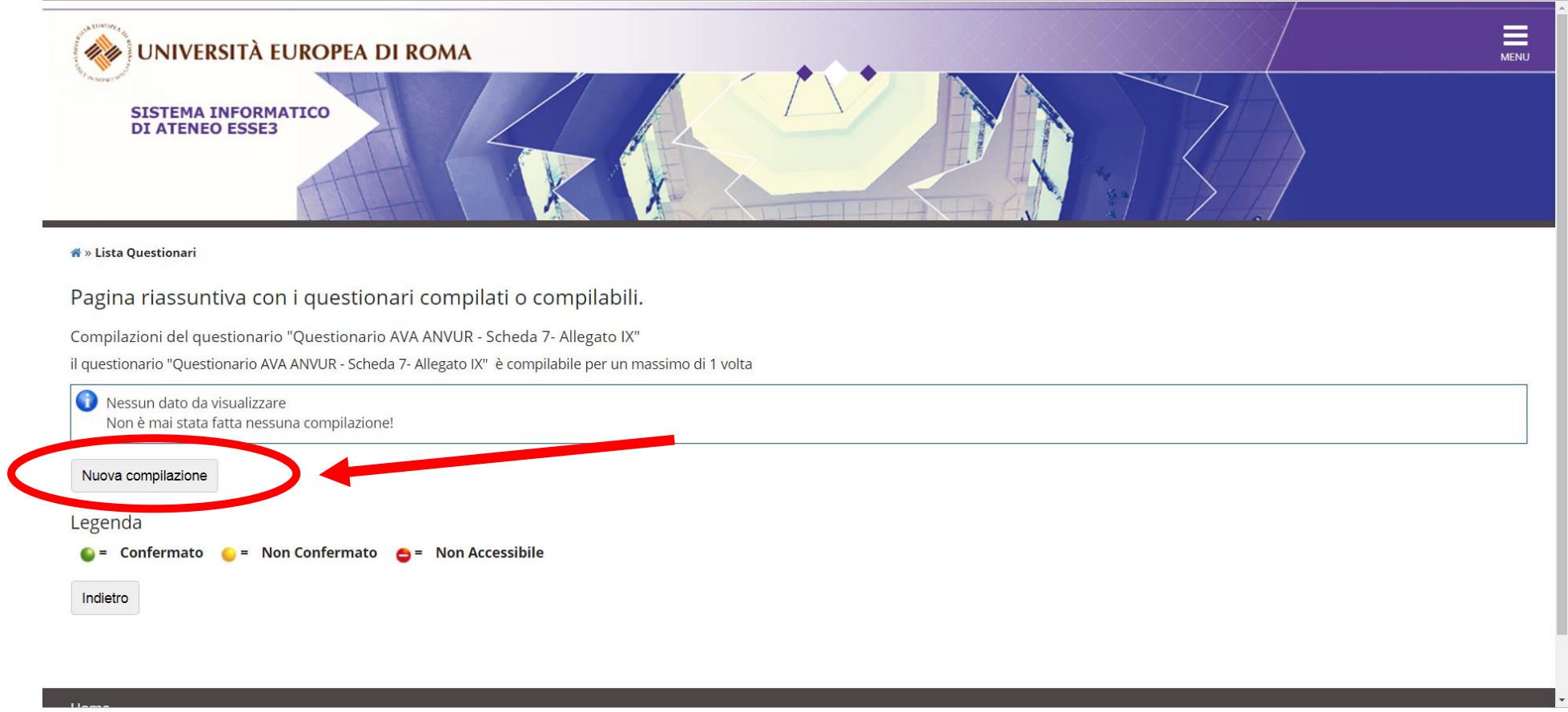

7. Ora inizia il questionario, cliccare sul tasto "Avanti" procedere con le domande nelle pagine successive:

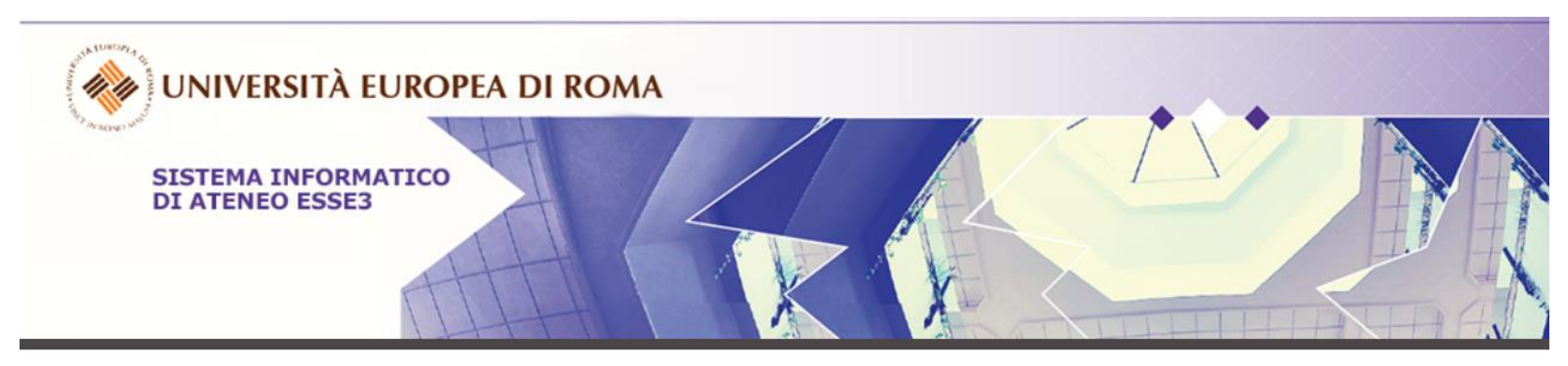

**谷**» Questionario

Compilazione del questionario "Questionario AVA ANVUR - Scheda 7- Allegato IX"

Le domande contrassegnate con (\*) sono obbligatorie.

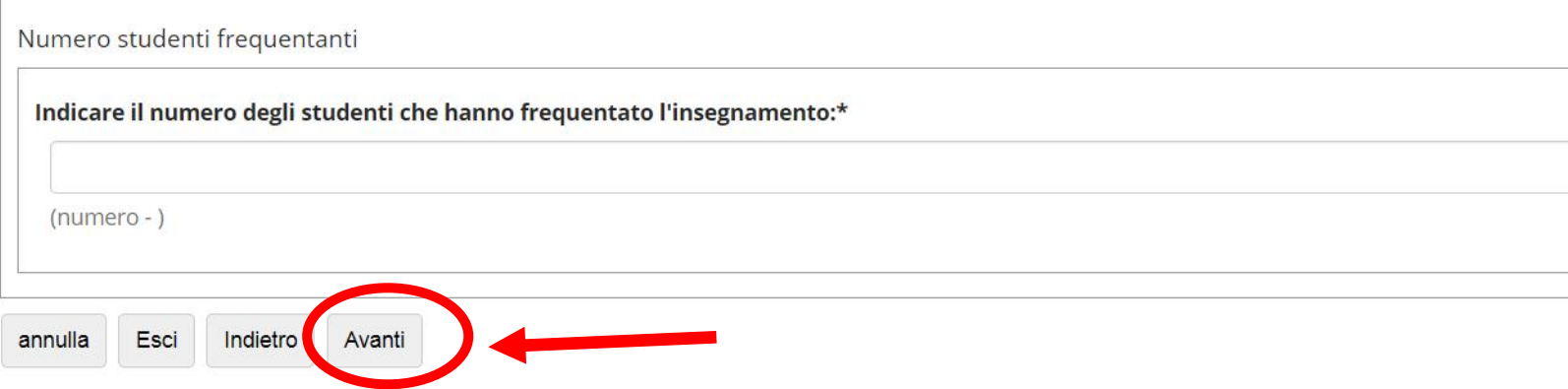

### 8. Cliccare infine su "CONFERMA"

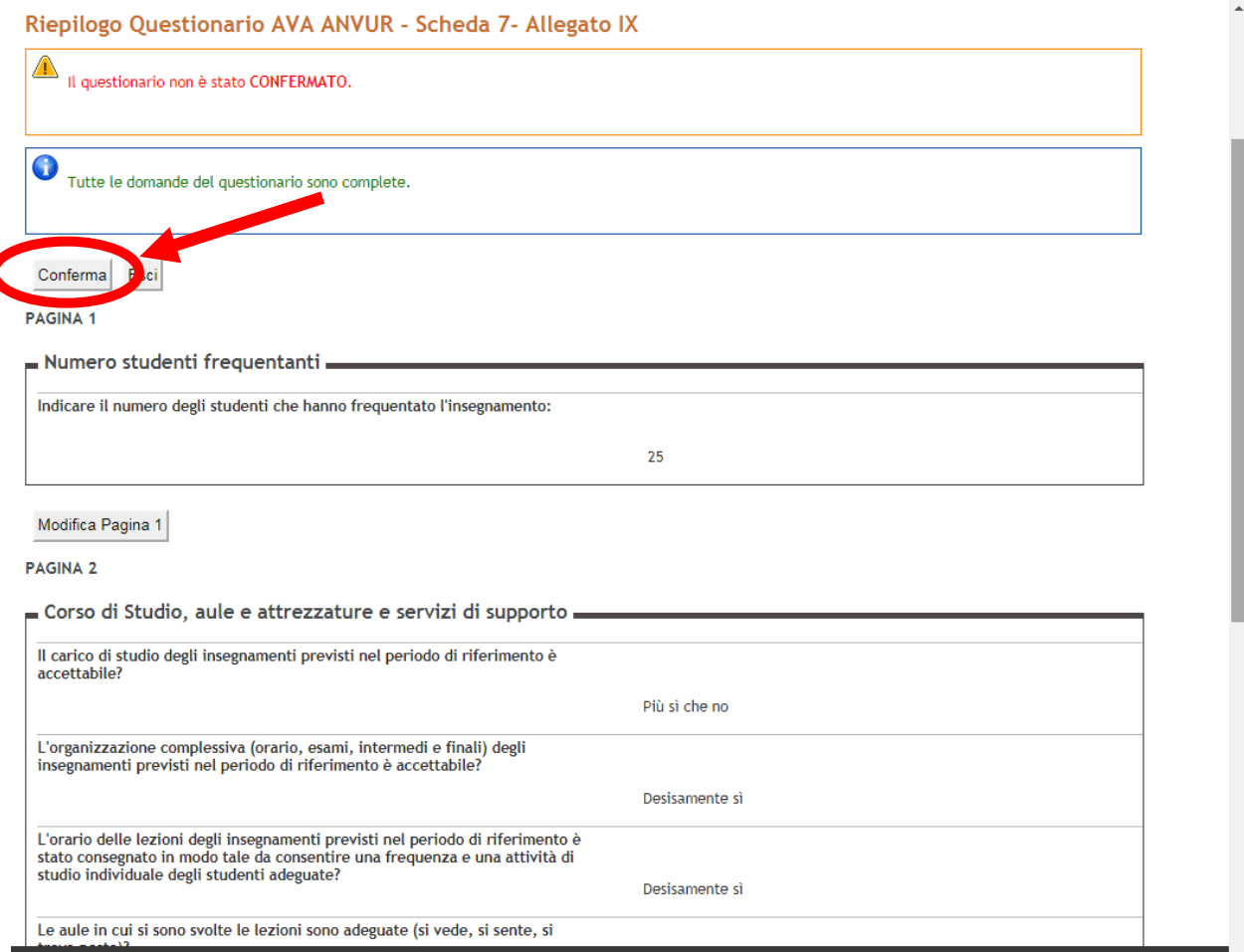

9. Una volta confermato è necessario cliccare su "STAMPA" per salvare il questionario prima dell'invio.

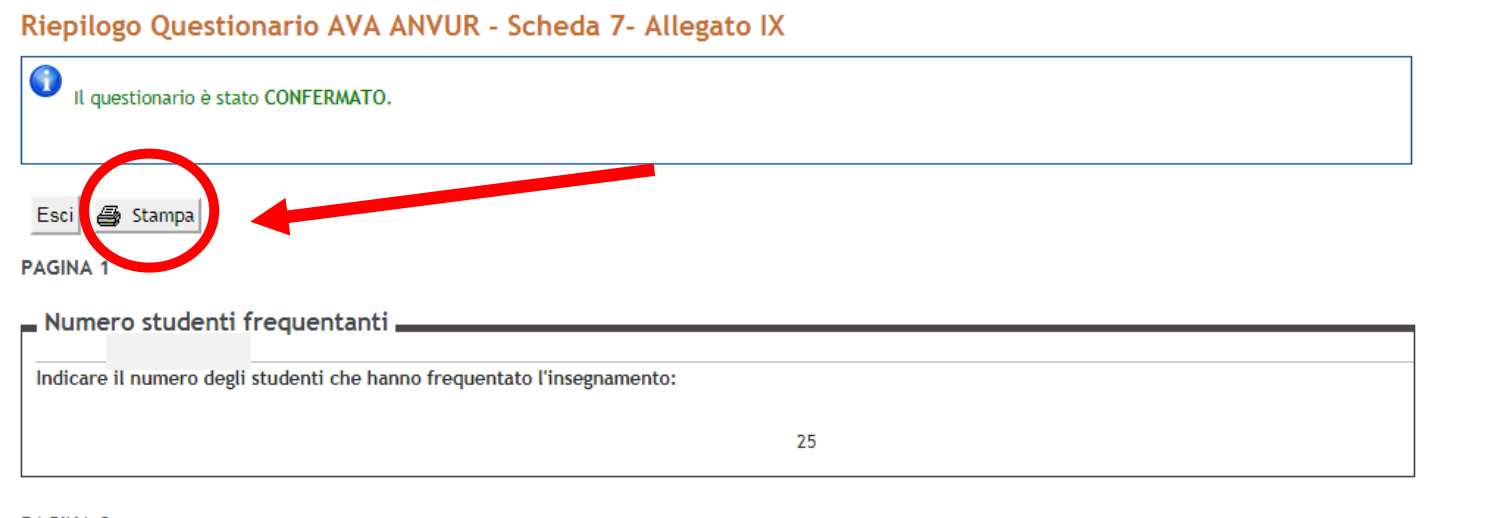

#### **PAGINA 2**

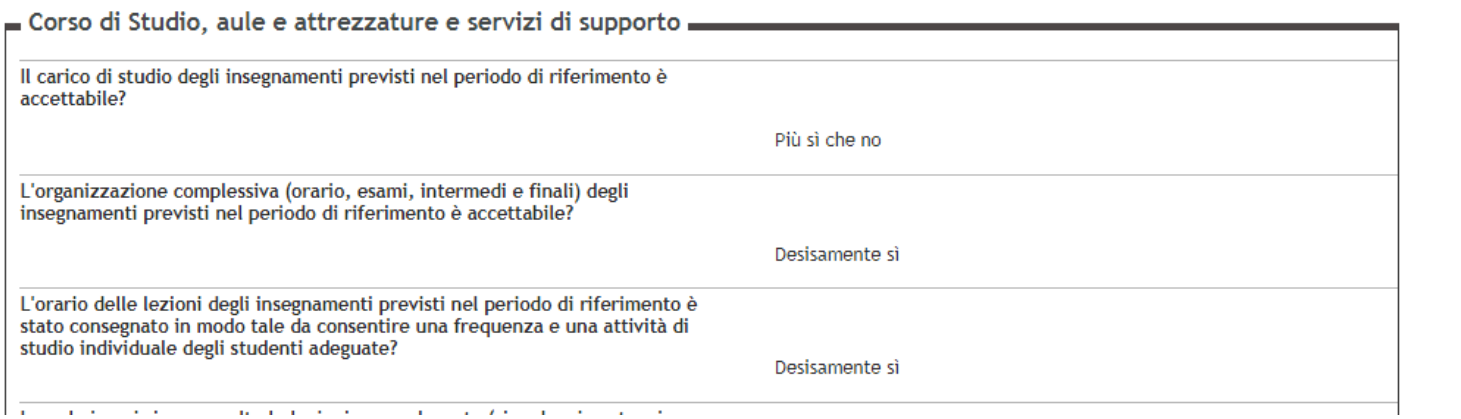

 $\bar{\mathbf{v}}$ 

10. Tornando sulla schermata iniziale vedrete che l'icona è diventata verde significando che il questionario è stato correttamente compilato.

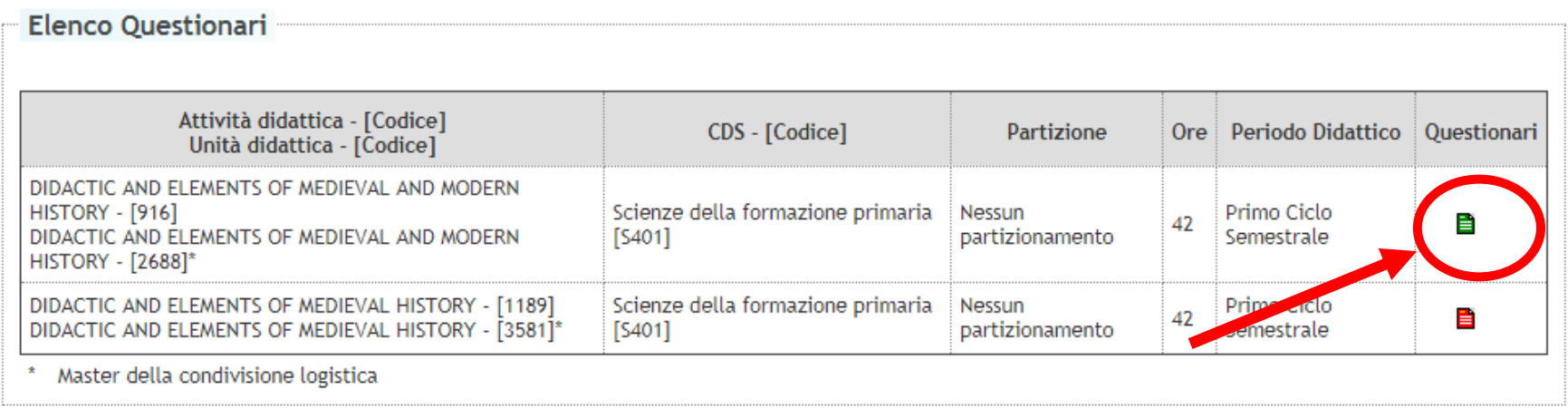

11. **N.B.** Andando sulla sezione "Registro" e cliccando su "Partizioni assegnate" è possibile risalire al numero degli studenti iscritti per ogni corso per poter rispondere alla prima domanda del questionario.

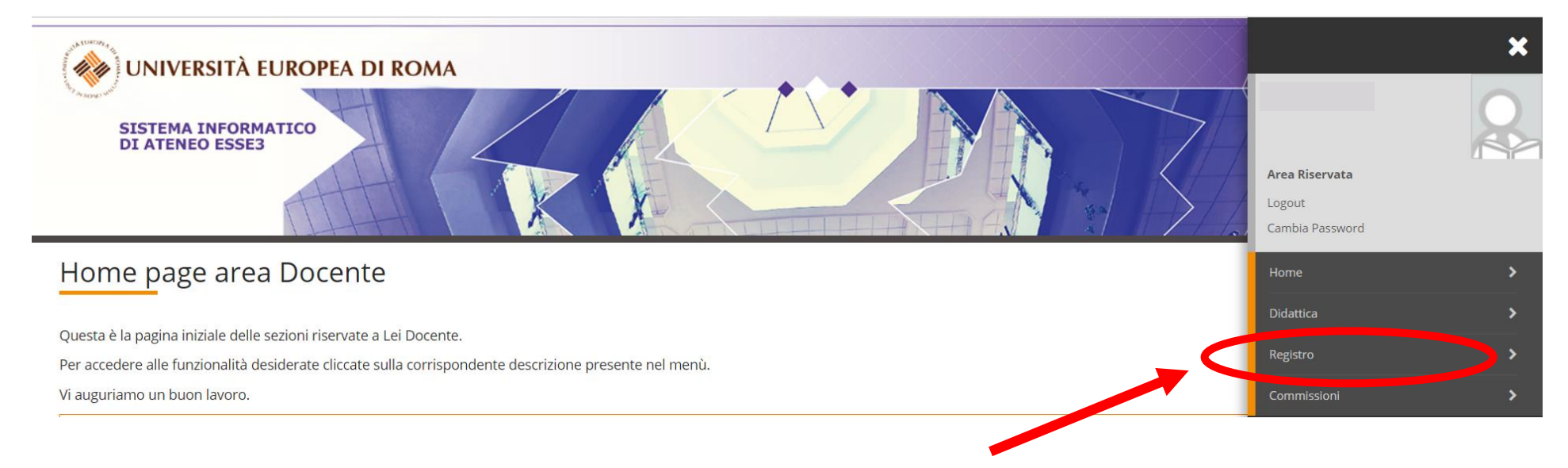

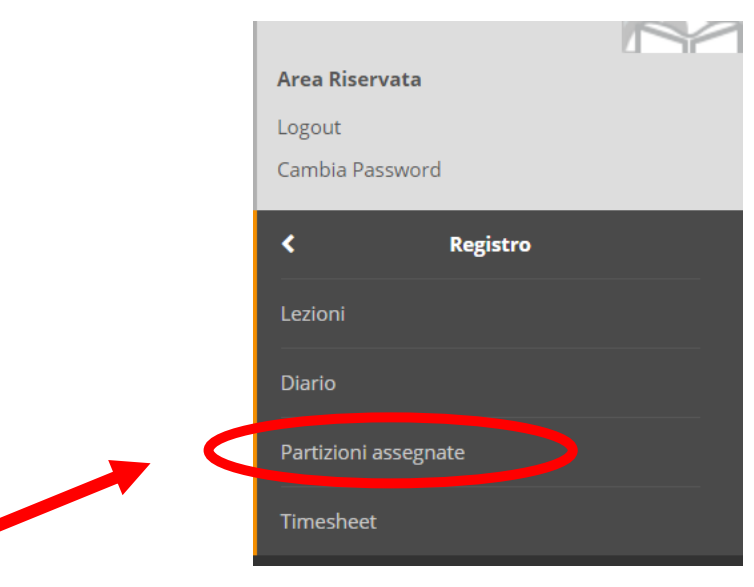

12. All'interno della sezione "Partizioni assegnate" trovate in tabella il numero di studenti iscritti per ogni corso, **è importante verificare che nel menu a tendina sia selezionato l'anno accademico corrente**.

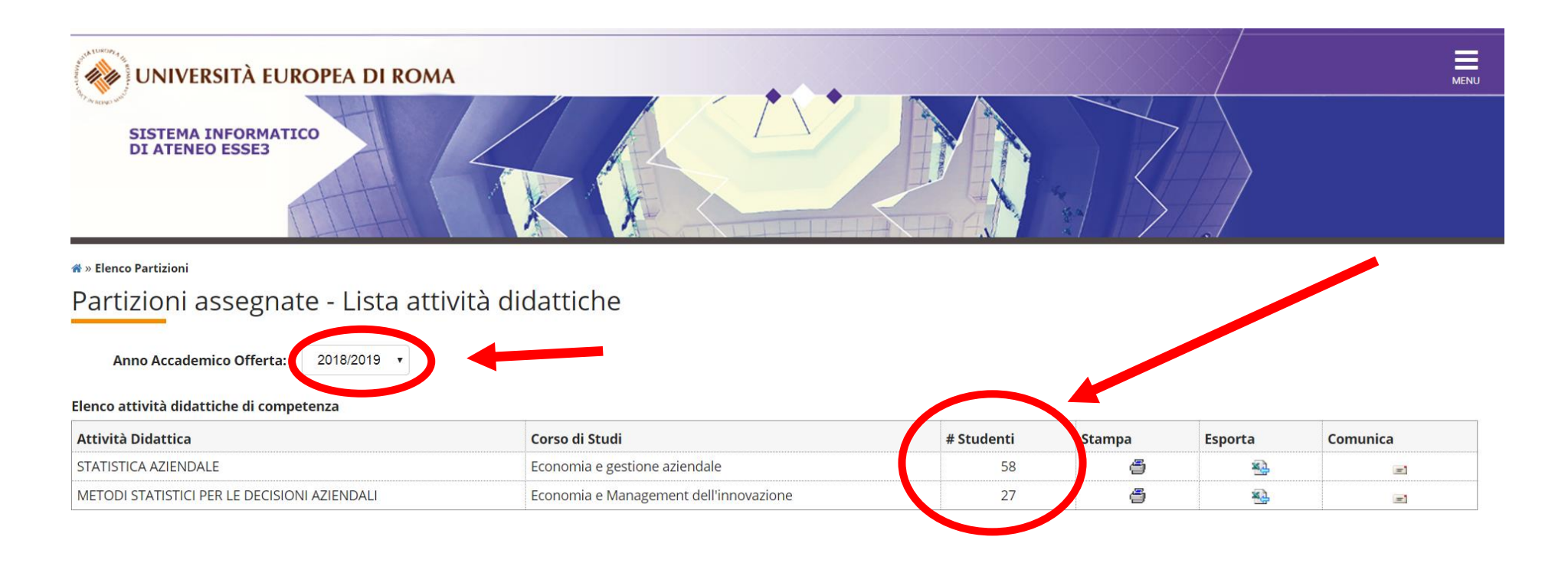